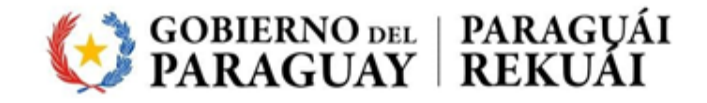

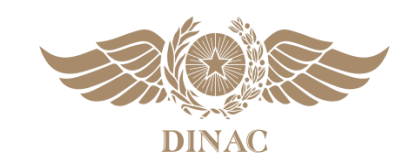

## **BIBLIOTECA TÉCNICA VIRTUAL**

# **MANUAL DE USUARIO**

### Contenido

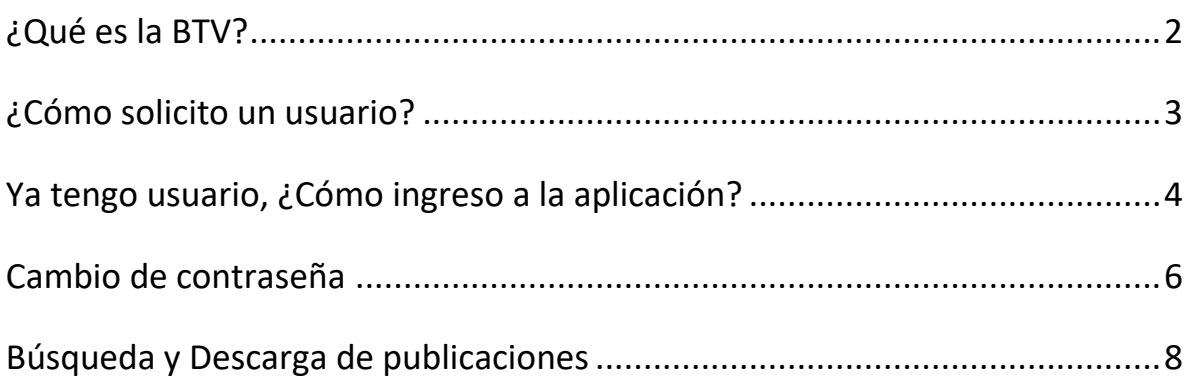

### ¿Qué es la BTV?

<span id="page-2-0"></span>Por sus siglas (BTV), Biblioteca Técnica Virtual, es una Aplicación Web disponible a través de Internet, enfocada en la publicación, organización y distribución de Anexos, Circulares, Documentos y Manuales proveídos por la OACI en formato digital.

#### ¿Cómo solicito un usuario?

<span id="page-3-0"></span>Para acceder a la aplicación deberá solicitar un Usuario completando el formulario de acceso y deberá enviarlo mediante un correo oficial de la institución a la que pertenezca.

Dichos datos deberán ser enviados al correo electrónico del Departamento de Relaciones Internacionales, relaciones\_internacionales@dinac.gov.py

Una vez aprobada su solicitud se le enviaran al correo proveído, el usuario y la contraseña de acceso.

Para más información puede comunicarse al número (021) 223-130 Int. 5190 y/o 5152.

#### Ya tengo usuario, ¿Cómo ingreso a la aplicación?

<span id="page-4-0"></span>Para ingresar deberá dirigirse al sitio web de la DINAC, **www.dinac.gov.py** y dar clic en Sistemas.

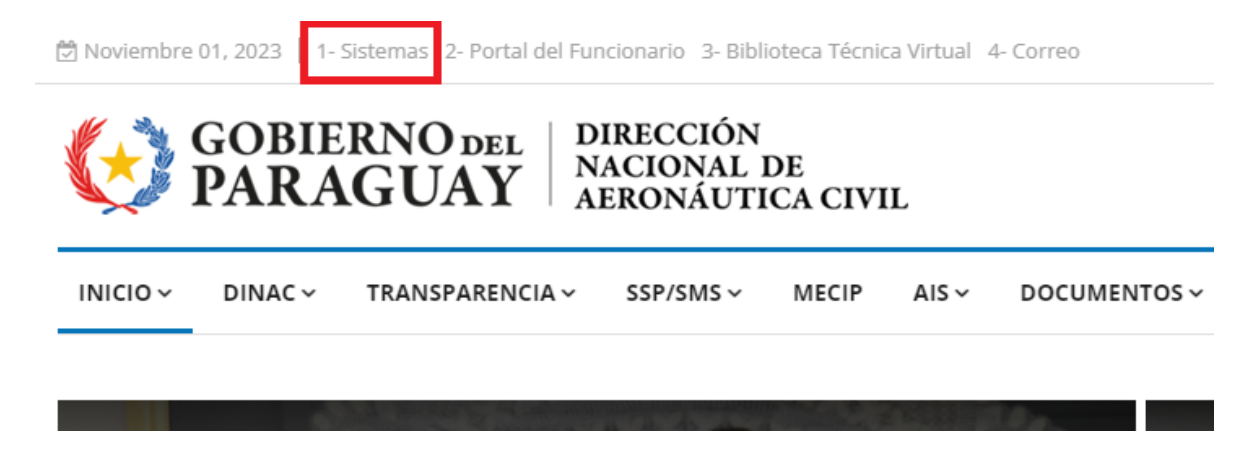

A continuación, escriba "Biblioteca" dentro de "Campo Filtrar" y tendrá como resultado el link de acceso.

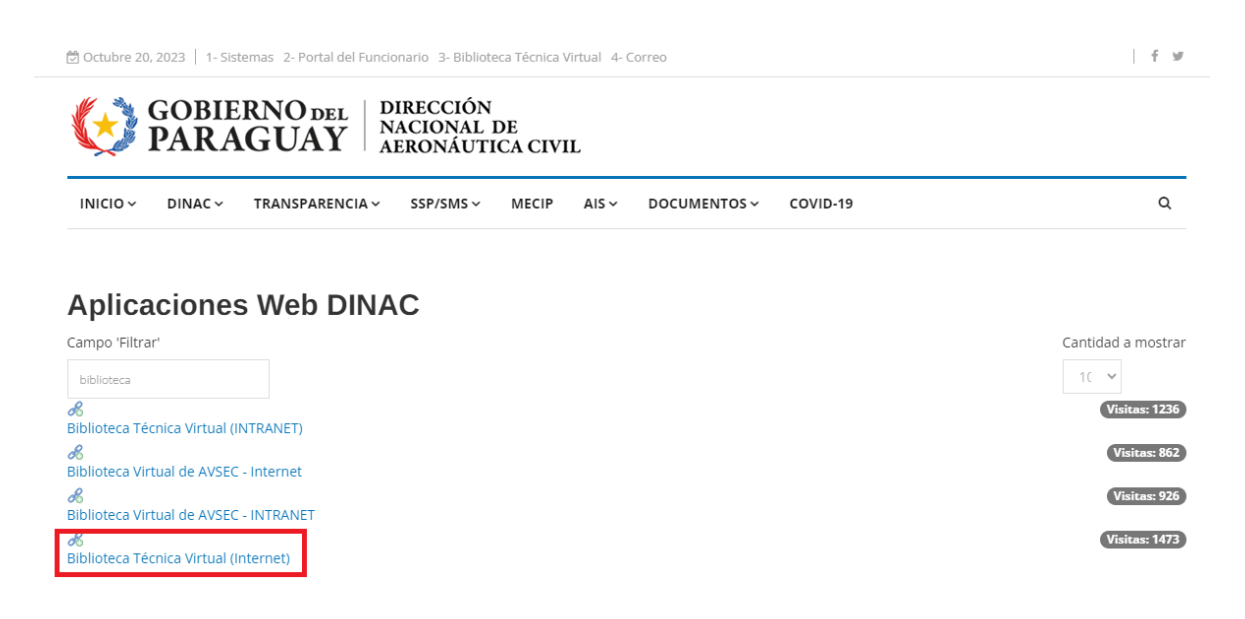

Luego podrá ver la pantalla de Inicio de Sesión de la BTV, donde accederá con el Usuario y Contraseña que ha recibido en su correo.

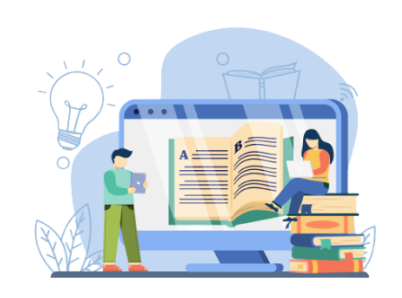

#### **BIBLIOTECA TÉCNICA VIRTUAL**

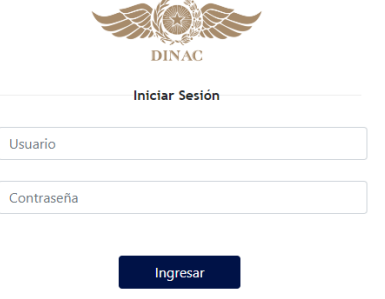

Coordinación General de TIC - Dirección Nacional de Aeronaútica Civil

#### Cambio de contraseña

<span id="page-6-0"></span>Por motivos de seguridad se recomienda cambiar la contraseña al momento de ingresar a la aplicación por primera vez.

Para ello primero debe dar clic al ícono de la esquina superior derecha y luego en "Cambiar mi contraseña".

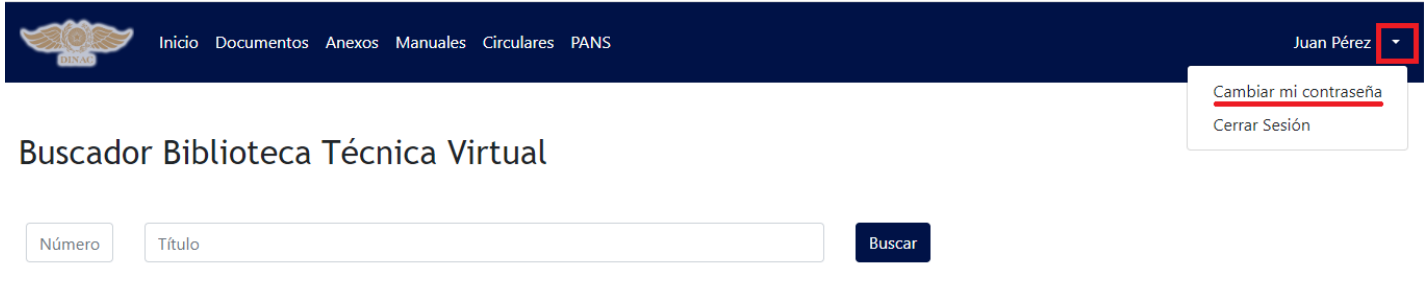

Luego en la sección de "Cambiar mi contraseña" deberá ingresar:

- Contraseña actual (La contraseña que le fue proveída inicialmente).
- La contraseña nueva.
- De nuevo, la contraseña nueva.
- Una vez ingresadas las contraseñas deberá dar clic en "Cambiar contraseña"

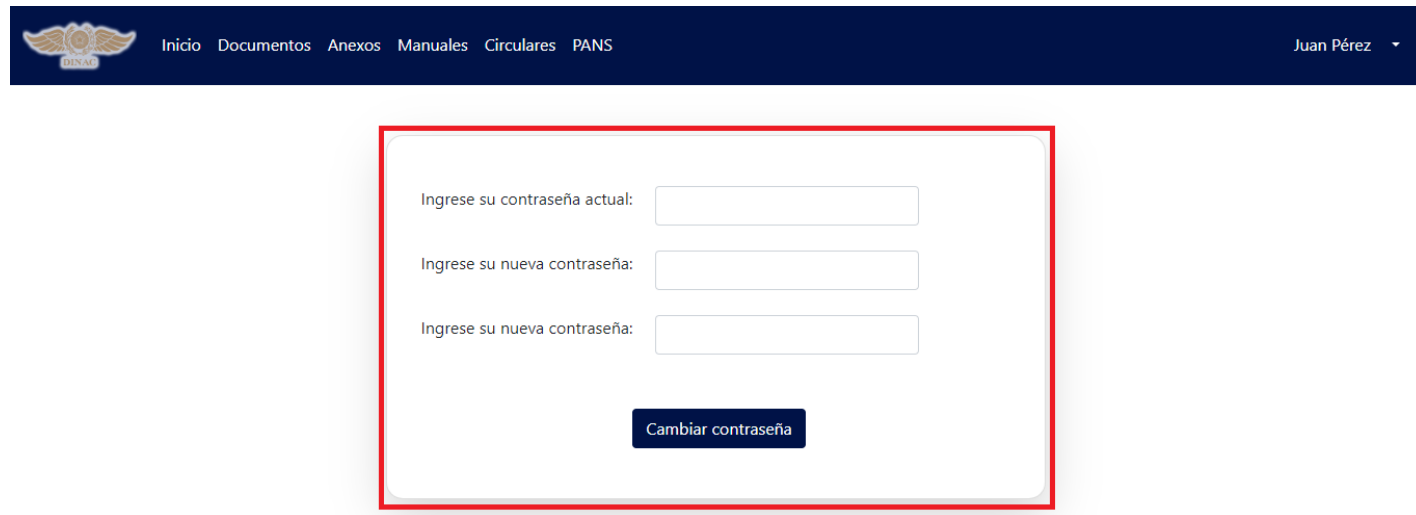

Si la contraseña se cambió con éxito le aparecerá el siguiente mensaje:

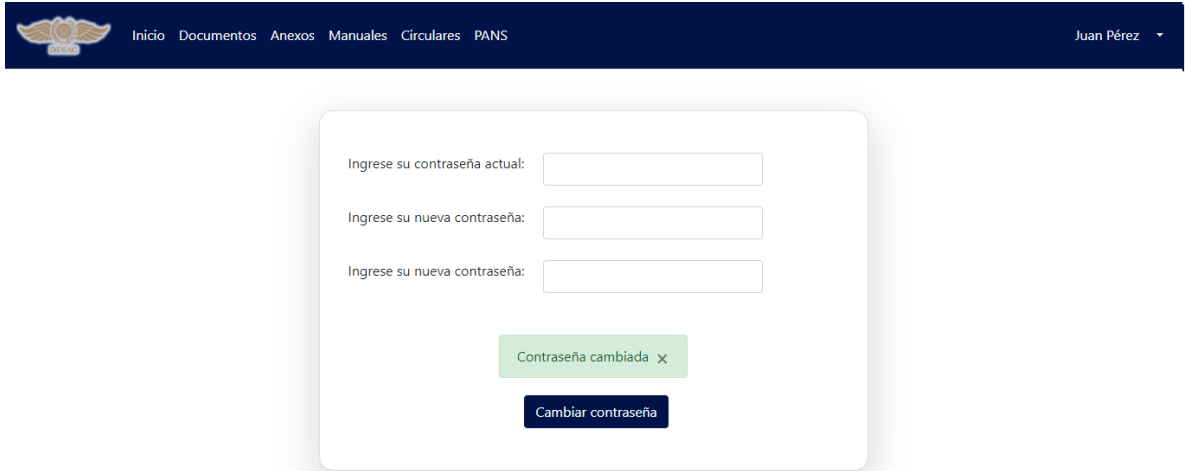

#### Búsqueda y Descarga de publicaciones

<span id="page-8-0"></span>Para buscar Publicaciones puede dirigirse a la barra de navegación superior y dar clic en "Inicio", a continuación, se mostrará el Buscador de la Biblioteca Técnica Virtual.

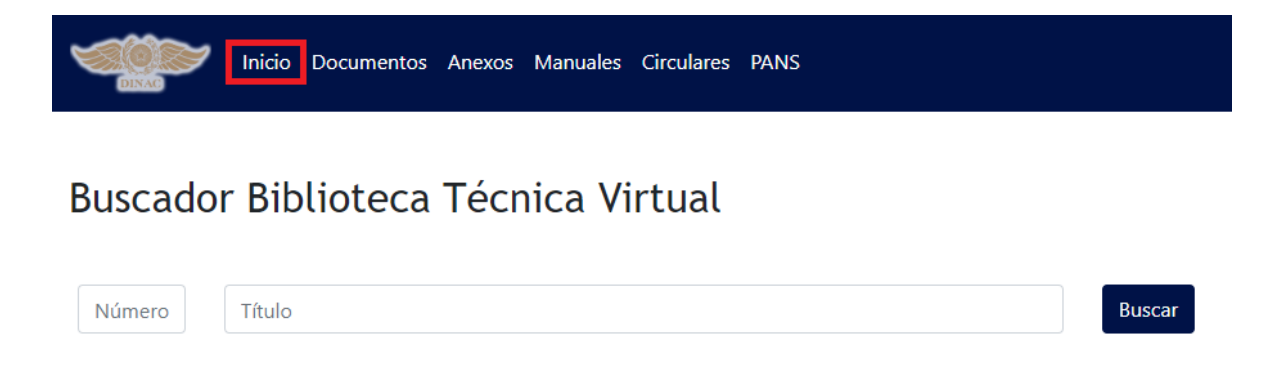

Para realizar la búsqueda deberá ingresar el Número o el Título de la

publicación que desea encontrar y presionar el botón buscar o la tecla

"Enter" y el resultado se mostrará en la parte inferior.

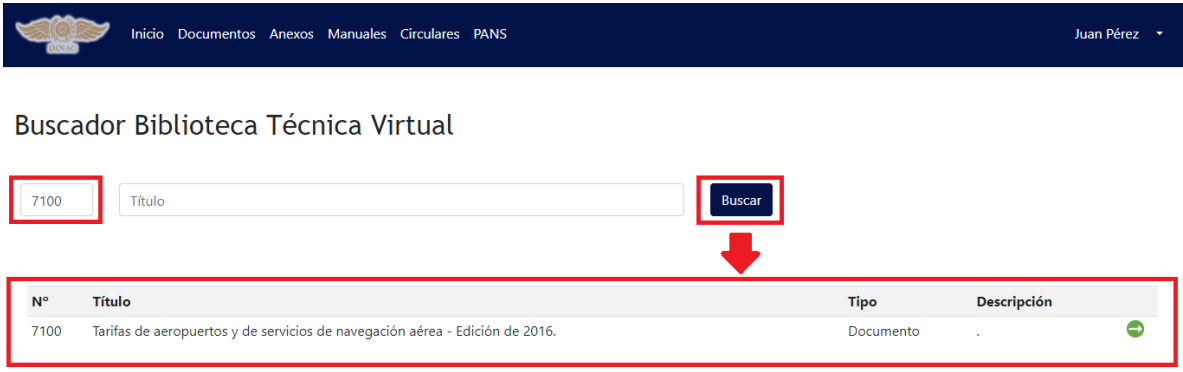

Para ver más detalles acerca de la publicación puede hacer clic en la flechita (color verde).

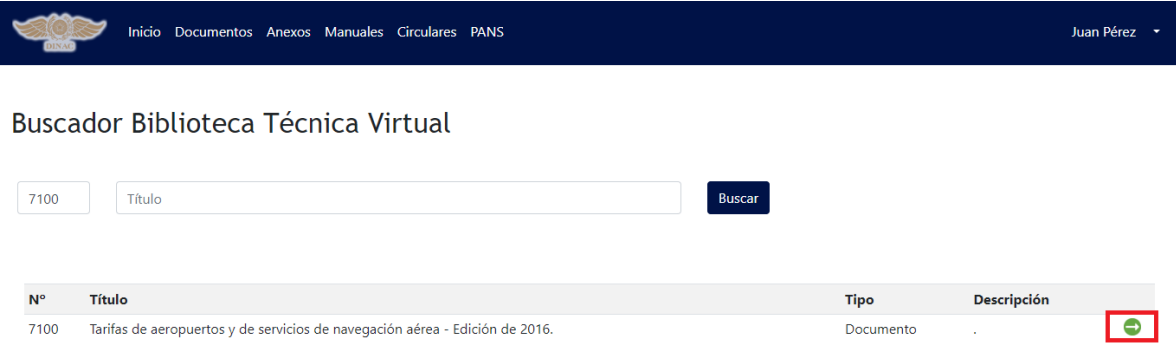

A continuación, se le mostrará una descripción detallada de la publicación, en la sección de "Detalles" se podrá observar el tipo, número, título, la descripción, la categoría y subcategorías correspondientes a la publicación.

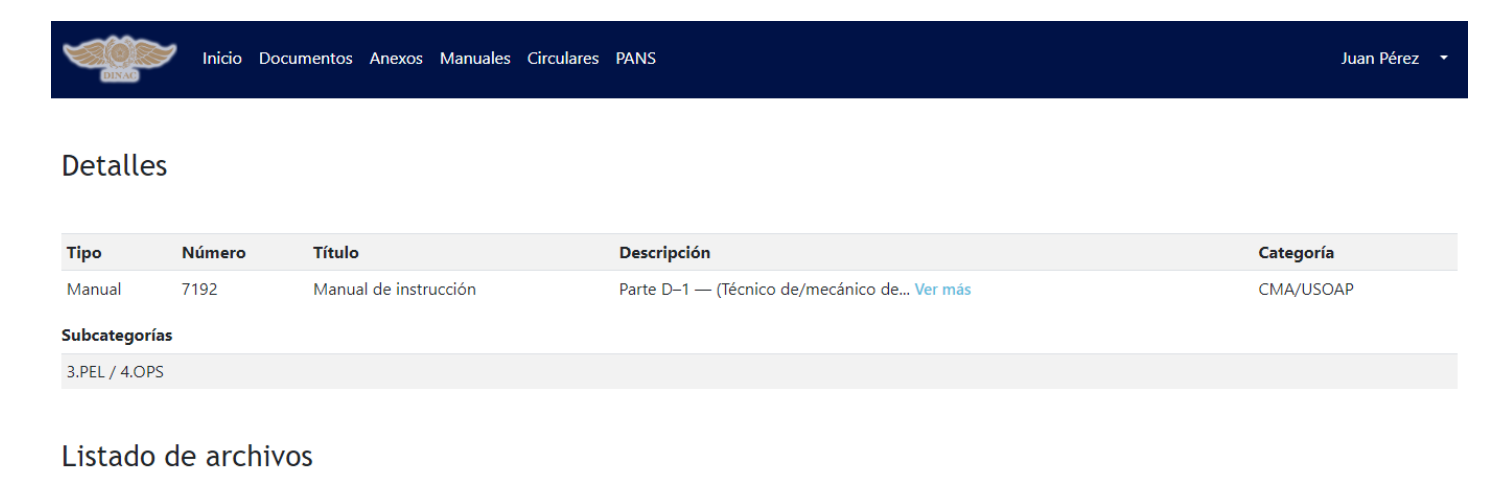

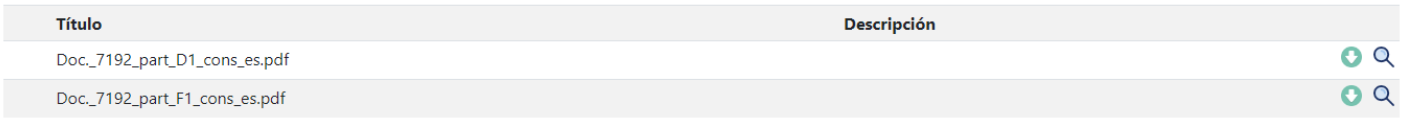

En la sección de "Listado de archivos" se podrá observar los archivos correspondientes a la publicación, los mismos pueden ser descargados haciendo clic en la flechita de color celeste.

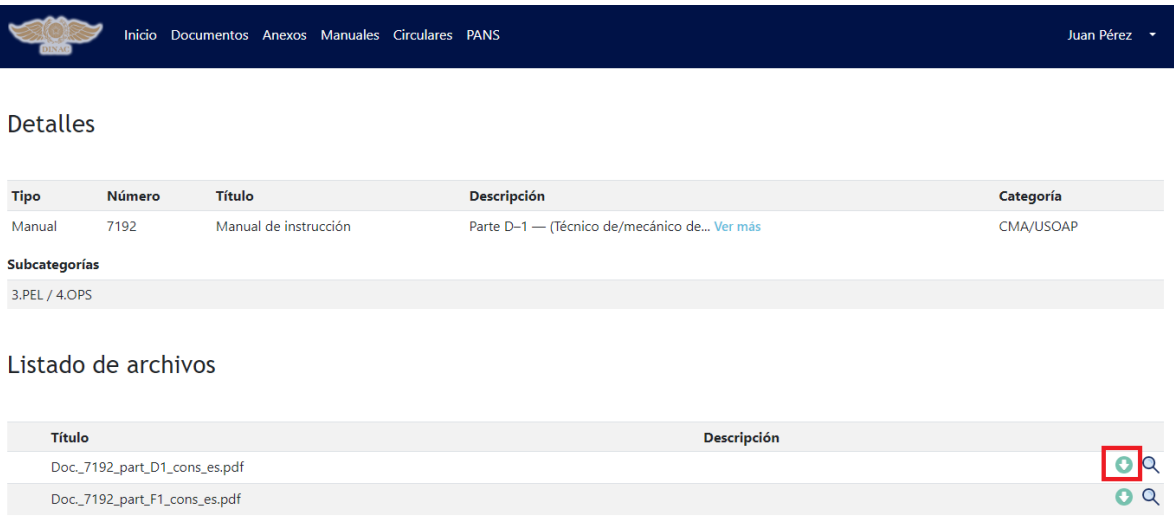

O bien, pueden ser observados en línea haciendo clic en la lupita.

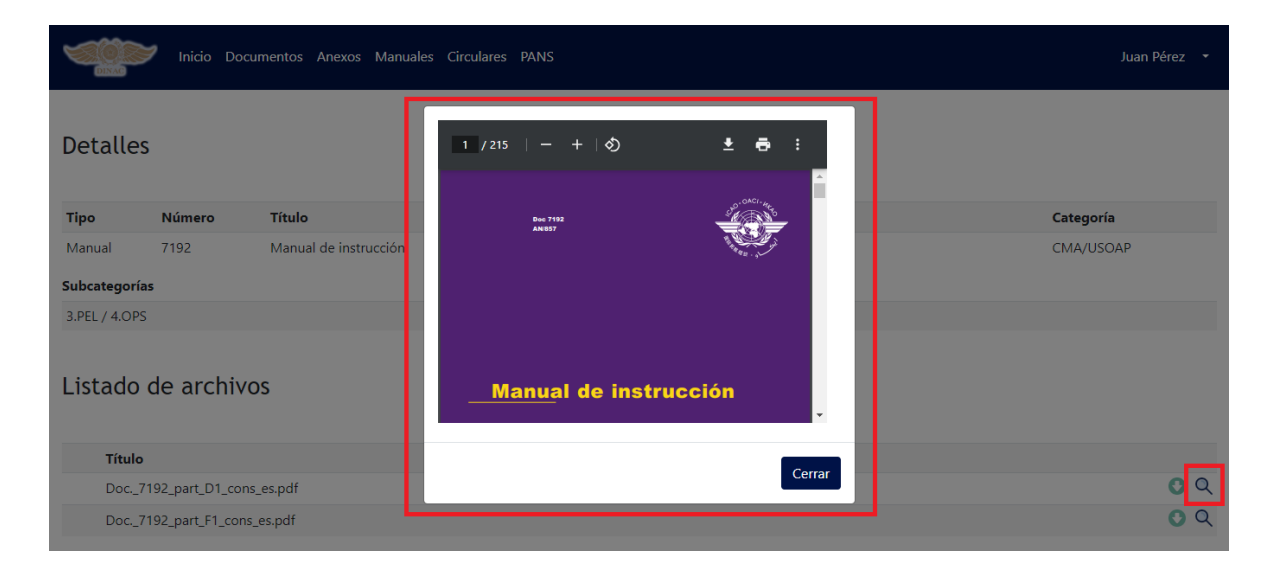

Las Publicaciones en la BTV esta categorizadas por, Documentos, Anexos, Manuales, Circulares y PANS.

Puede acceder a los documentos por sus tipos yendo a la barra de navegación superior y dando clic en la categoría deseada.

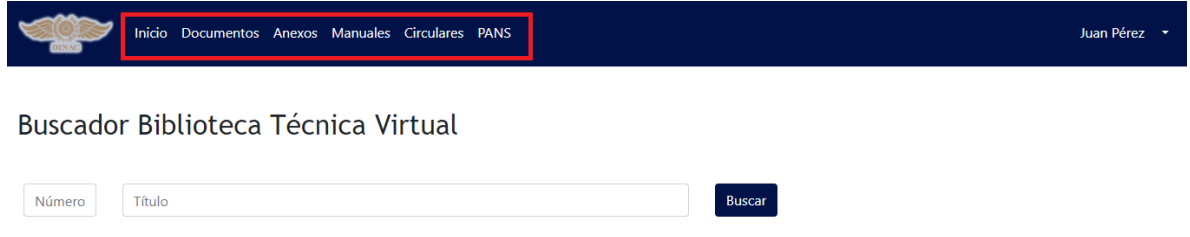

Luego se le mostraran solo las publicaciones de la categoría seleccionada.

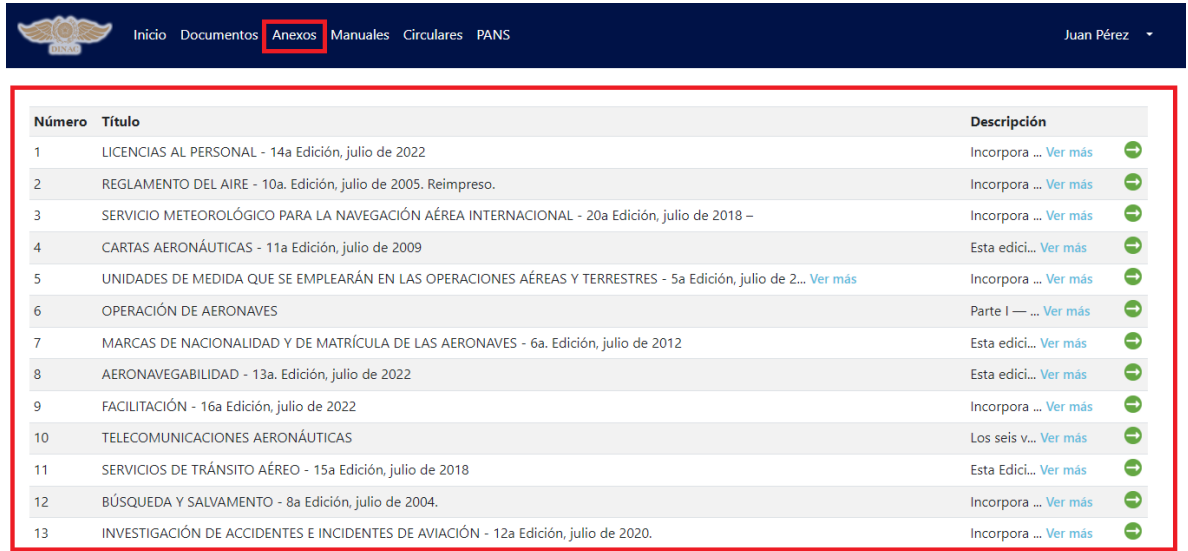